# Личный кабинет

# **слушателя**

**Руководство пользователя**

**26.12.2023г.**

#### Оглавление

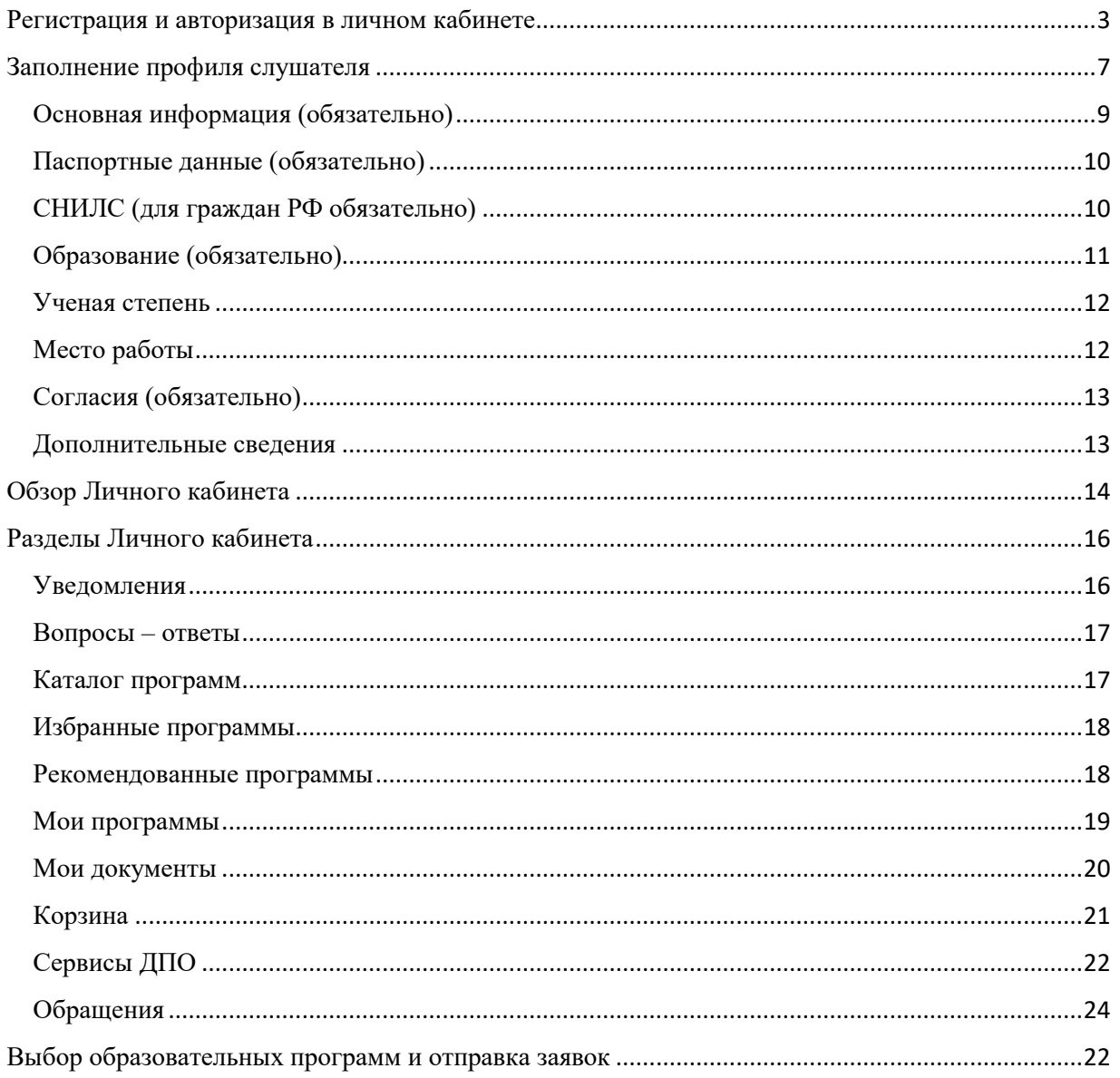

#### <span id="page-2-0"></span>**Регистрация и авторизация в личном кабинете**

Открыть в браузере ресурс [https://busedu.hse.ru](https://busedu.hse.ru/) или

<https://www.hse.ru/edu/dpo/> и перейти в раздел «Зарегистрироваться»:

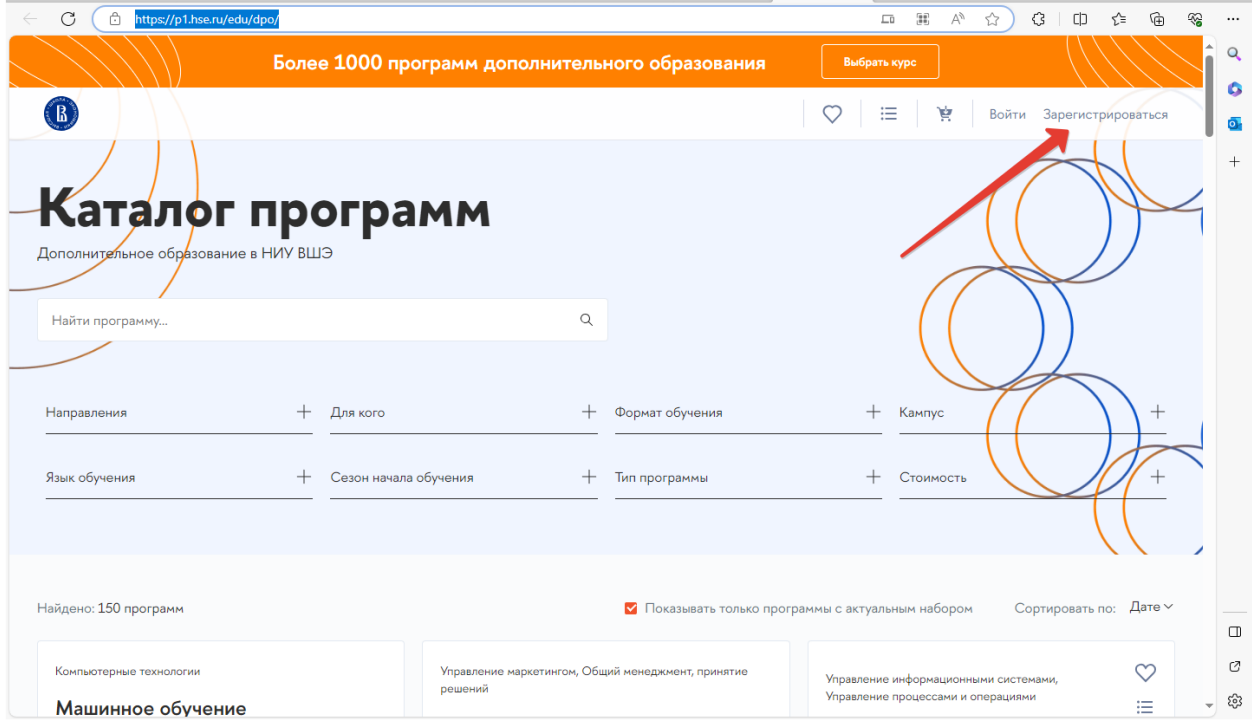

Рисунок 1

Произойдет перенаправление на страницу регистрации в кабинете слушателя. В форме необходимо заполнить обязательные поля, отмеченные «звездочкой».

**Важно!** В поле «Email» следует указать действующий адрес электронной почты. На него будут направлены код активации новой учетной записи и прочие уведомления по выбранной образовательной программе.

Телефон не является обязательным для заполнения, но в случае, если он будет указан, его потребуется подтвердить.

**Важно!** При заполнении телефона в смс-сообщении поступит код подтверждения и сообщение с данными для входа (логин и пароль) – это удобно для хранения своих данных!

#### Регистрация

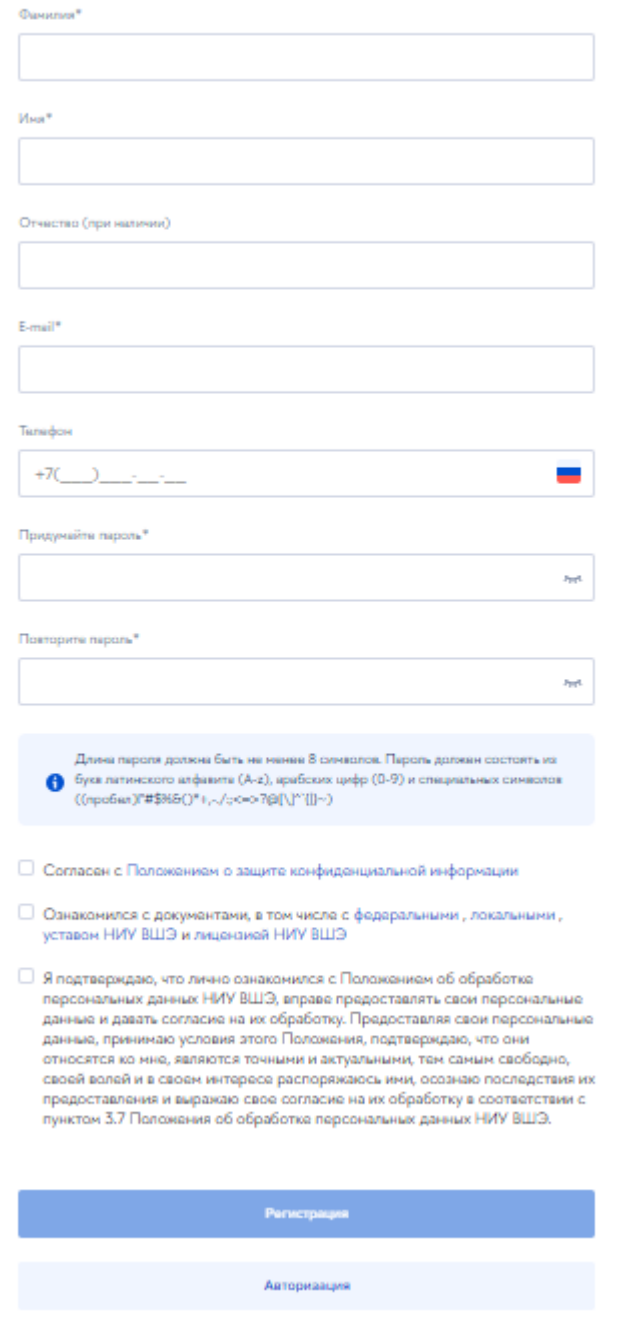

Рисунок 2

Пароль должен быть достаточно сложным, требования к паролю описаны под полями ввода.

После заполнения полей необходимо ознакомиться с согласием на обработку персональных данных, документами ВШЭ и положением об

обработке персональных данных ВШЭ и затем установить соответствующие галочки. Нажать на кнопку «Регистрация».

На указанный при регистрации адрес электронной почты будет направлен код подтверждения (см., [Рисунок 3](#page-4-0) и [Рисунок 4\)](#page-4-1):

<span id="page-4-0"></span>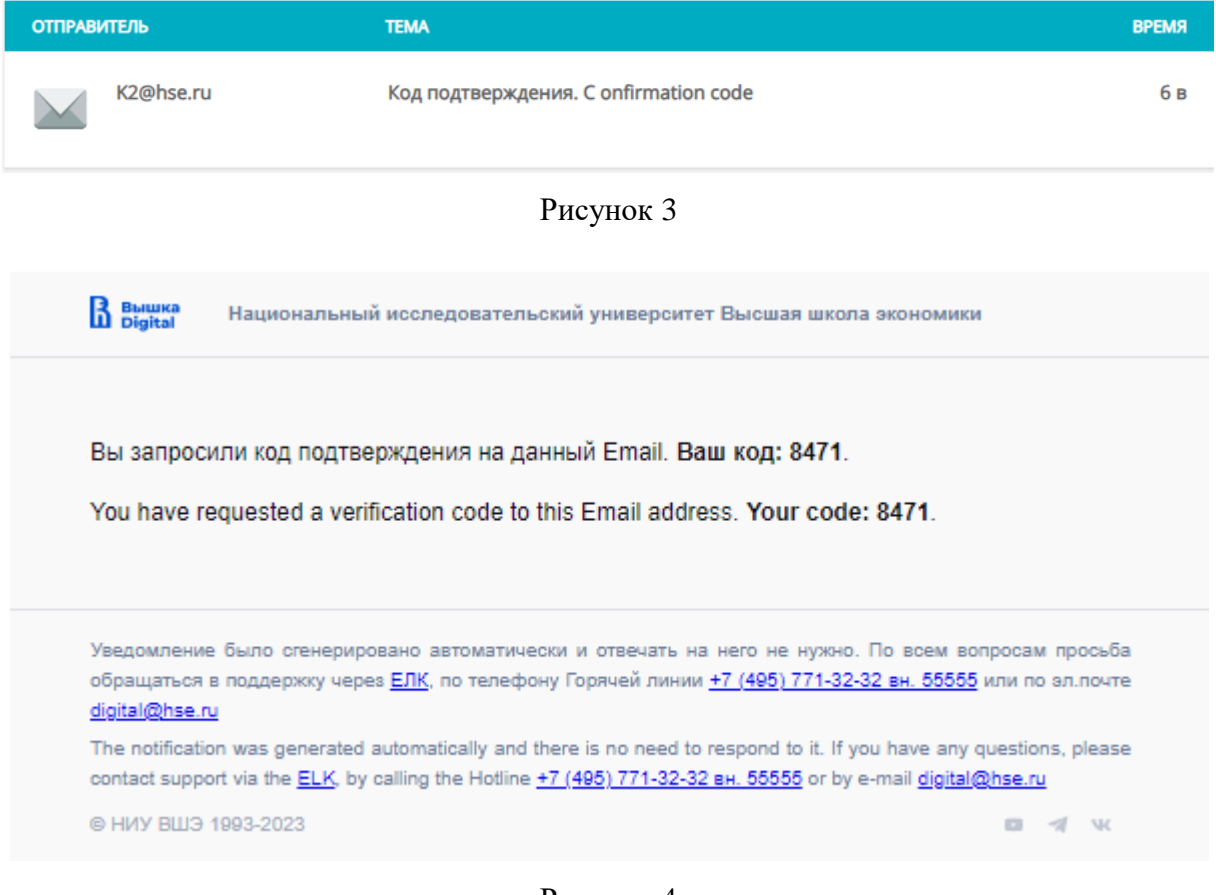

Рисунок 4

<span id="page-4-1"></span>Полученный код необходимо ввести на странице регистрации и затем нажать на кнопку «Далее».

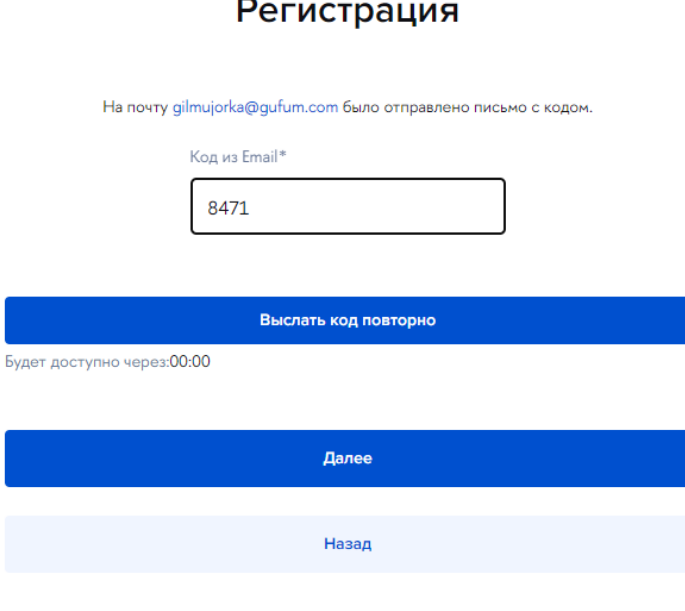

Рисунок 5

После успешного подтверждения адреса электронной почты откроется

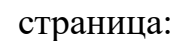

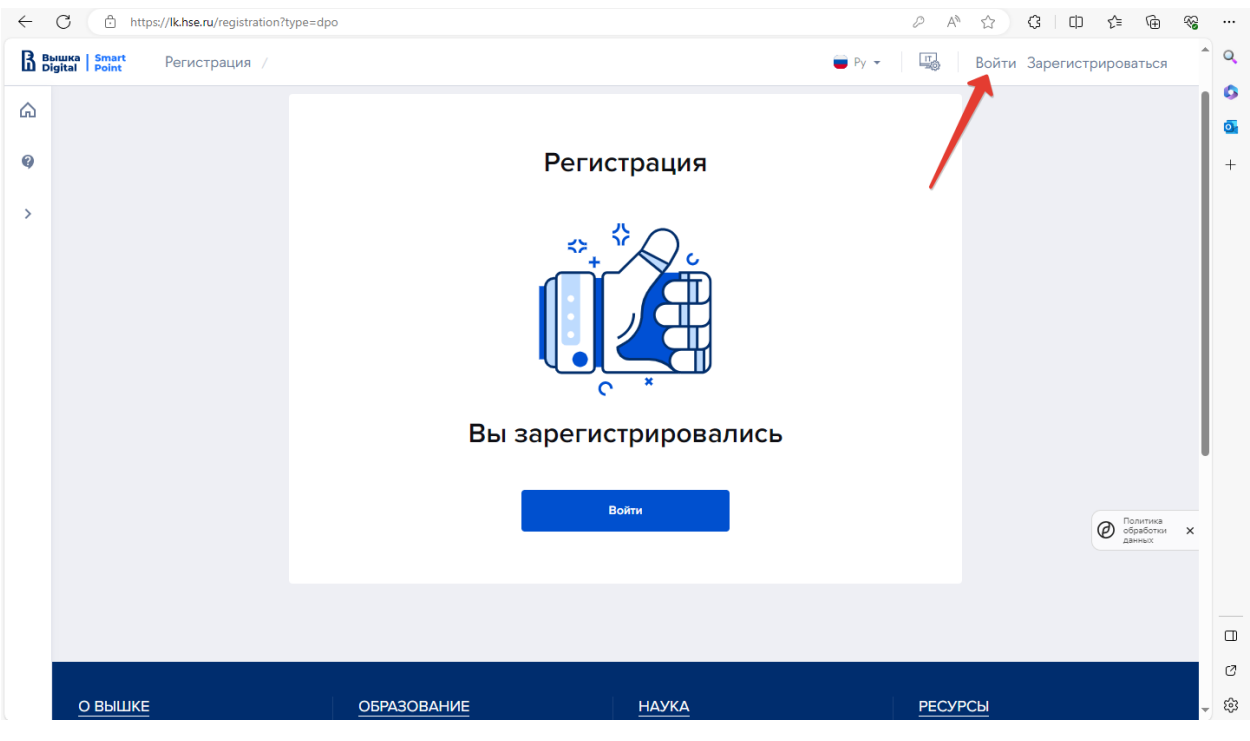

Рисунок 6

Важно!! После подтверждения адреса электронной почты на портале формируется профиль пользователя, это может занять время, до 5-10 минут. Через указанное время можно войти на портал.

Необходимо нажать на кнопку «Войти» или перейти по ссылке «Войти» в верхнем правом углу страницы.

**Примечание.** Войти в личный кабинет слушателя можно с любой страницы маркетплейса [\(https://busedu.hse.ru,](https://busedu.hse.ru/) <https://www.hse.ru/edu/dpo/> со всех лендингов):

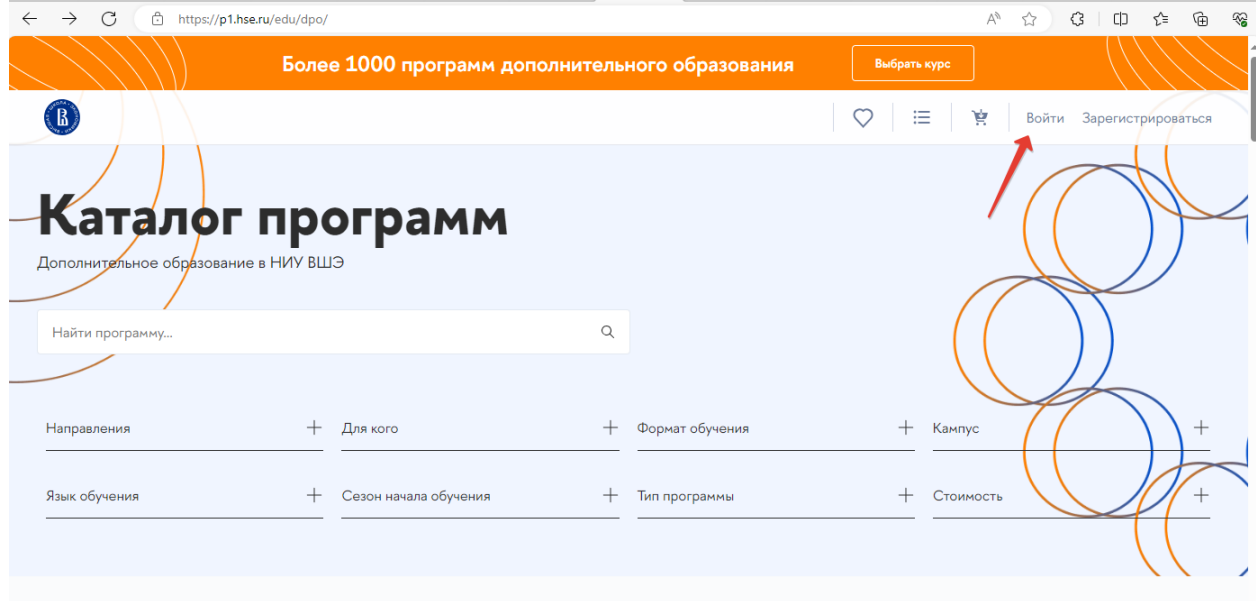

Рисунок 7

#### <span id="page-6-0"></span>**Заполнение профиля слушателя**

Войти в Личный кабинет слушателя. Логином является Email, указанный при регистрации. Откроется главная страница Личного кабинета слушателя. Необходимо перейти в профиль пользователя:

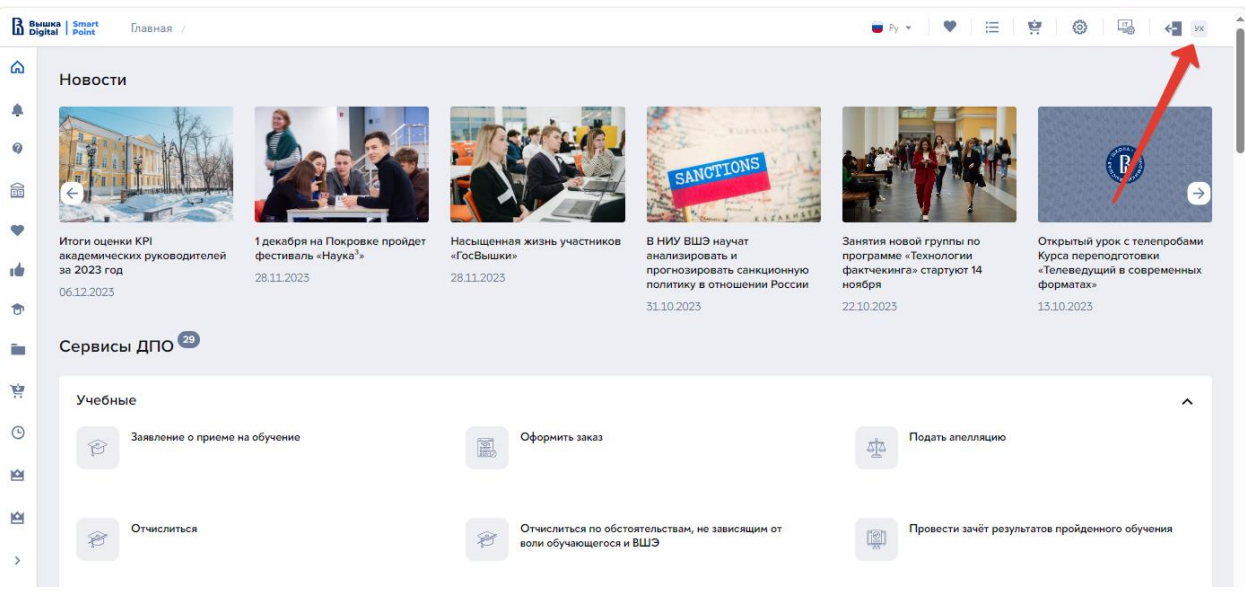

#### Рисунок 8

**Важно!** Чтобы появилась возможность направить заявку на прохождение образовательной программы, должен быть обязательно заполнен профиль слушателя. На странице профиля в верхней части выведено предупреждающее сообщение (см., [Рисунок 9\)](#page-7-0), в котором указано, какие поля следует заполнить.

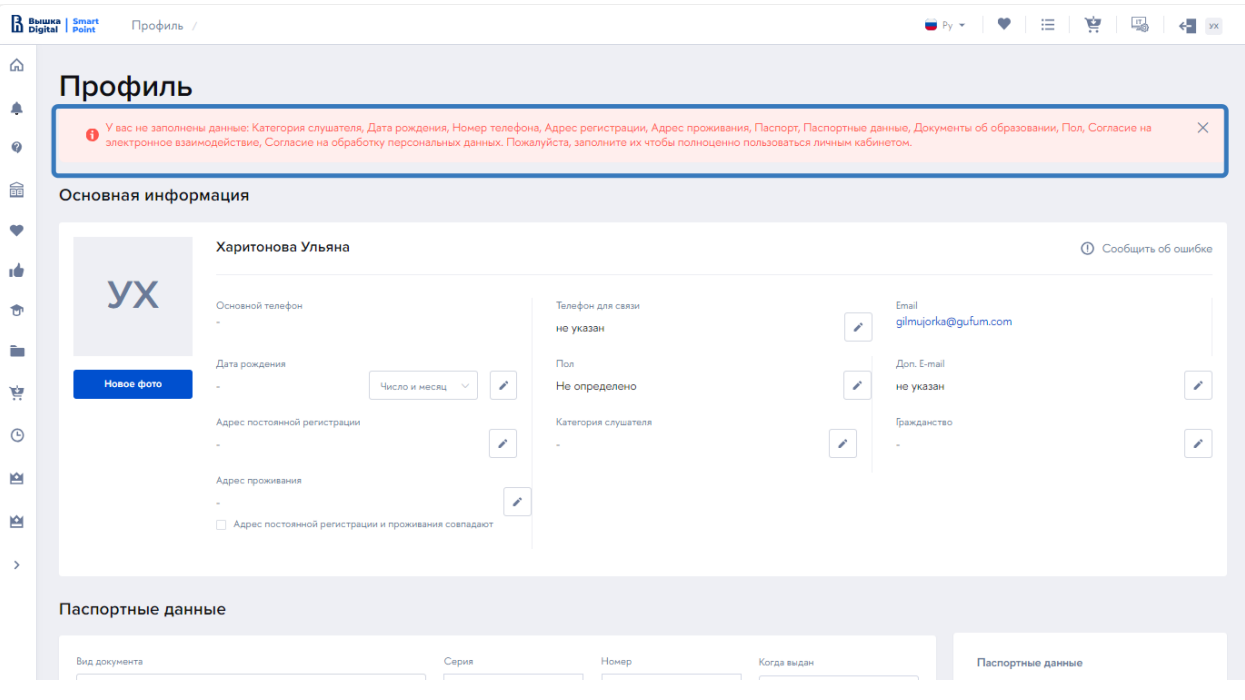

<span id="page-7-0"></span>Рисунок 9

#### <span id="page-8-0"></span>**Основная информация (обязательно)**

На этом шаге заполняется личная информация и контакты. Для активации поля на ввод или изменение следует нажать на кнопку «Изменить» (см. [Рисунок 10\)](#page-8-1).

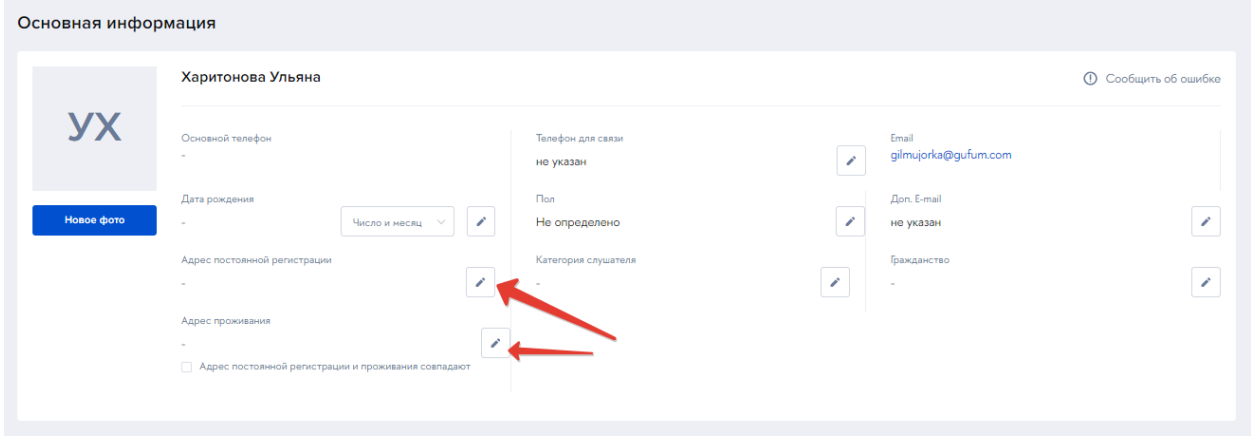

Рисунок 10

<span id="page-8-1"></span>Поле «Телефон для связи» так же обязательно для заполнения. Это значение будет подставлено в реквизиты сторон в договоре. На указанный номер телефона будет направлен код подтвержден по SMS.

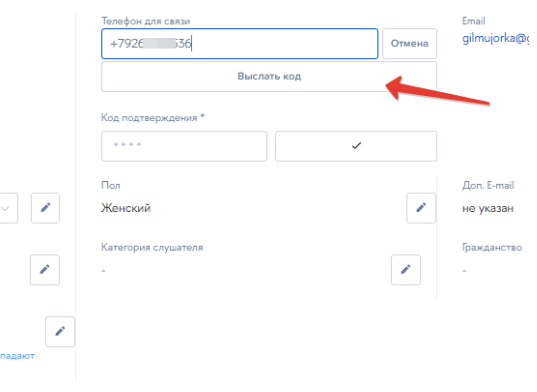

На шаге 1 должны быть заполнены:

фамилия, имя отчество

дата рождения

 адрес регистрации и фактический адрес проживания – адреса подбираются из классификатора

- подтвержден номер телефона для связи
- пол слушателя
- категория слушателя выбирается из справочника
- гражданство
- Поле «Доп.Email» необязательно для заполнения.

#### <span id="page-9-0"></span>**Паспортные данные (обязательно)**

На данном шаге необходимо указать сведения о документе, удостоверяющем личность. Вид документа необходимо выбрать из предлагаемого списка. И далее заполнить все его реквизиты. В зависимости от выбранного вида документов на поля номер и серия будут наложены соответствующие проверки.

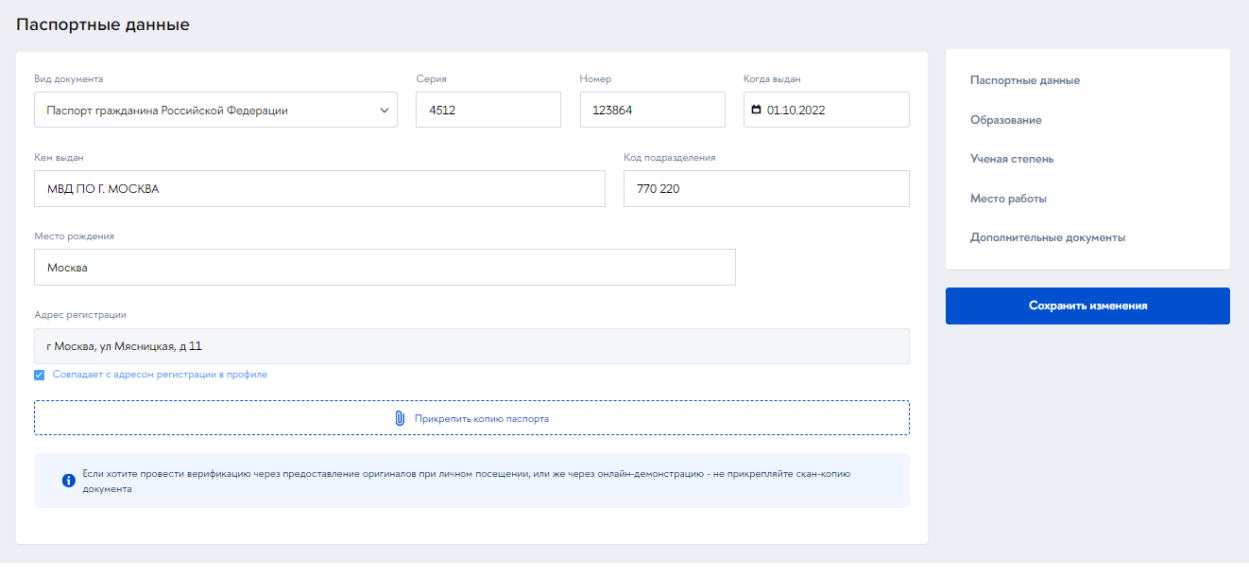

Рисунок 11

<span id="page-9-2"></span>**Важно!** При дальнейшей обработке заявки на обучение по образовательной программе на стороне НИУ ВШЭ будет проведена проверка загруженных скан-копий и содержания полей. Скан-копию документа можно не прикреплять, тогда верификация документов будет осуществляться либо путем очного посещения, либо по видеосвязи.

После того как заполнены реквизиты документа и загружена сканкопия необходимо нажать на кнопку «Сохранить изменения» в правой колонке (см. [Рисунок 11\)](#page-9-2).

#### <span id="page-9-1"></span>**СНИЛС**

На данном шаге следует ввести СНИЛС. Для граждан РФ поле СНИЛС рекомендовано к заполнению.

**Важно!** Заполнение поля СНИЛС гражданами РФ необходимо для подтверждения подлинности документа об образовании на портале Госуслуг

|                  | B BMWKA   Smart<br>Профиль /                                                  | ▲<br>$\mathsf{Q}$<br>$\bullet$ Py $\star$<br>Документы успешно отправлены<br>$\times$ |
|------------------|-------------------------------------------------------------------------------|---------------------------------------------------------------------------------------|
| ⋒                | документа                                                                     | G<br>Паспортные данные                                                                |
| ۰                |                                                                               | $\overline{\mathbf{o}}$ .<br>Образование                                              |
| $\boldsymbol{Q}$ | СНИЛС                                                                         | $+$<br>Ученая степень                                                                 |
| 爺                |                                                                               | Место работы                                                                          |
| $\bullet$        | Номер                                                                         | Дополнительные документы                                                              |
|                  | 467-359-414 28                                                                |                                                                                       |
| тÓ               |                                                                               | Сохранить изменения                                                                   |
| ŵ                | Образование                                                                   |                                                                                       |
| ÷.               | Тип документа об образовании<br>Серия диплома<br>Номер диплома<br>Когда выдан |                                                                                       |
| 할                | □ Когда выдан<br>Тип документа об образовании<br>$\checkmark$                 |                                                                                       |
|                  | <b><i>Very money</i></b>                                                      |                                                                                       |

Нажать на кнопку «Сохранить изменения» [\(Рисунок 12\)](#page-10-1).

Рисунок 12

#### <span id="page-10-1"></span><span id="page-10-0"></span>**Образование (обязательно)**

На данном шаге следует заполнить сведения не менее, чем об одном документе об образовании, на основании которого осуществляется допуск к прохождению дополнительных программ. И загрузить скан-копию документа об образовании (Скан-копию документа можно не прикреплять, тогда верификация документов будет осуществляться либо путем очного посещения, либо по видеосвязи).

| Номер                                                                                                    |              |               |               |              | Паспортные данные        |
|----------------------------------------------------------------------------------------------------|--------------|---------------|---------------|--------------|--------------------------|
| 467-359-414 28                                                                                                    |              |               |               |              | Образование              |
|                                                                                                    |              |               |               |              | Ученая степень           |
|                                                                                                    |              |               |               |              | Место работы             |
| Образование                                                                                                    |              |               |               |              | Дополнительные документы |
| Тип документа об образовании                                                                                                    |              | Серия диплома | Номер диплома | Когда выдан  |                          |
| Диплом специалиста                                                                                                    | $\checkmark$ | <b>BCT</b>    | 543890        | ■ 29.02.2008 | Сохранить изменения      |
| Кем выдан<br>ГОУ ВПО "РХТУ им. Д.И. Менделеева"                                                                                                    |              |               |               |              |                          |
| Вы можете прикрепить копию диплома одним документом в одном из форматов: pdf, png, jpeg                                                                                        |              |               |               |              |                          |
| Если хотите провести верификацию через предоставление оригиналов при личном посещении, или же через онлайн-демонстрацию - не прикрепляйте скан-копию<br>$\bullet$<br>документа |              |               |               |              |                          |
|                                                                                                    |              |               |               |              |                          |

Рисунок 13

Затем следует нажать на кнопку «Сохранить изменения».

На данном шаге может быть загружено более одного документа об образовании (при наличии) – для этого следует нажать на кнопку «Добавить еще один документ об образовании».

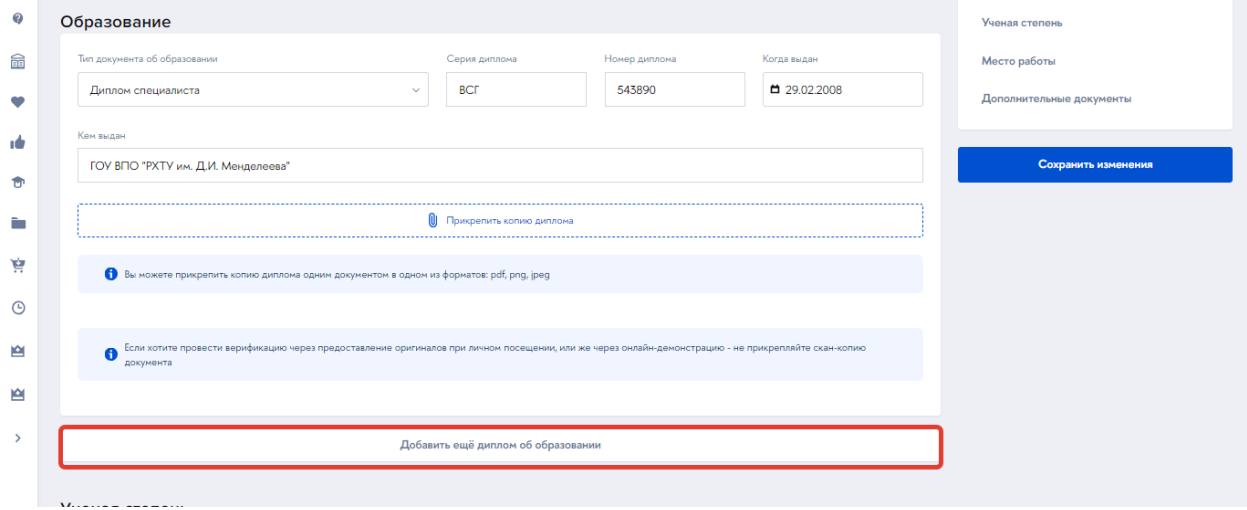

Рисунок 14

#### <span id="page-11-0"></span>**Ученая степень**

На данном шаге при наличии могут быть внесены сведения об ученой степени и подтверждающем документе. После заполнения блока следует нажать на кнопку «Сохранить изменения».

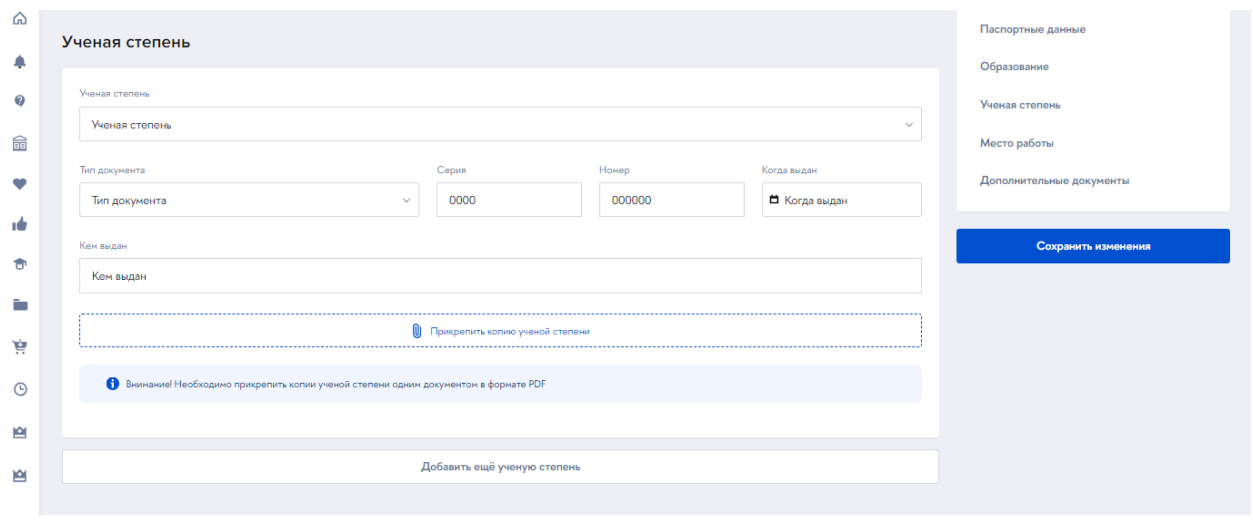

Рисунок 15

#### <span id="page-11-1"></span>**Место работы**

На данном шаге заполняется место работы (при наличии) и указывается субъект РФ, в котором расположен работодатель. После заполнения полей нажать на кнопку «Сохранить изменения».

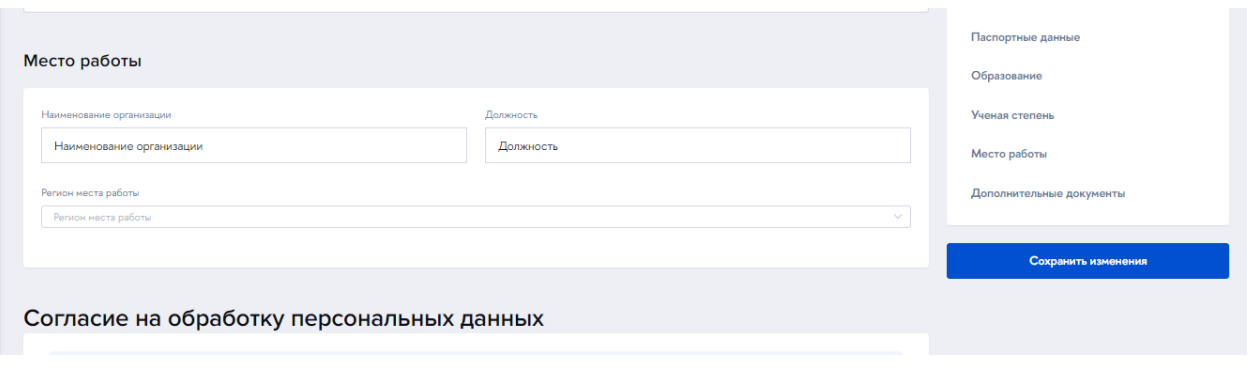

Рисунок 16

#### <span id="page-12-0"></span>**Согласия (обязательно)**

На данном шаге необходимо скачать из кабинета форму согласия, распечатать, подписать со своей стороны. Затем загрузить скан-копию назад в Личный кабинет. После загрузки скан-копий нажать на кнопку «Сохранить изменения».

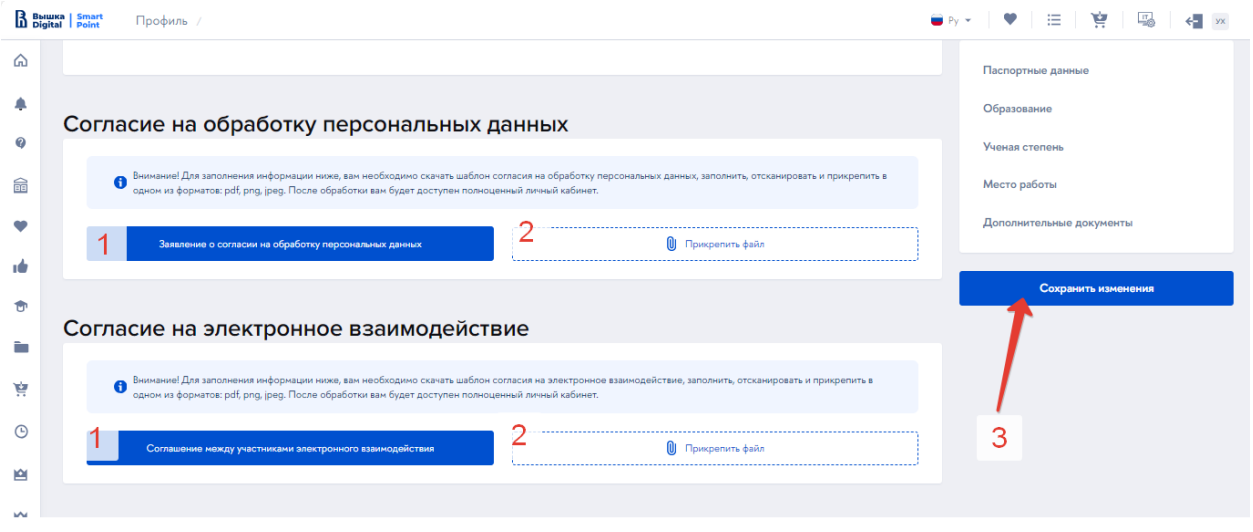

Рисунок 17

**Важно!** Скачать печатные формы согласий становится возможно только после заполнения всех остальных обязательных полей профиля

**Важно!** Все загруженные документы попадают на верификацию на стороне НИУ ВШЭ, поэтому скан-копии документов должны быть читаемыми.

#### <span id="page-12-1"></span>**Дополнительные сведения**

В профиле может быть указана дополнительная информация о слушателе или добавлены дополнительные документы. В том же блоке может быть указан статус участника СВО.

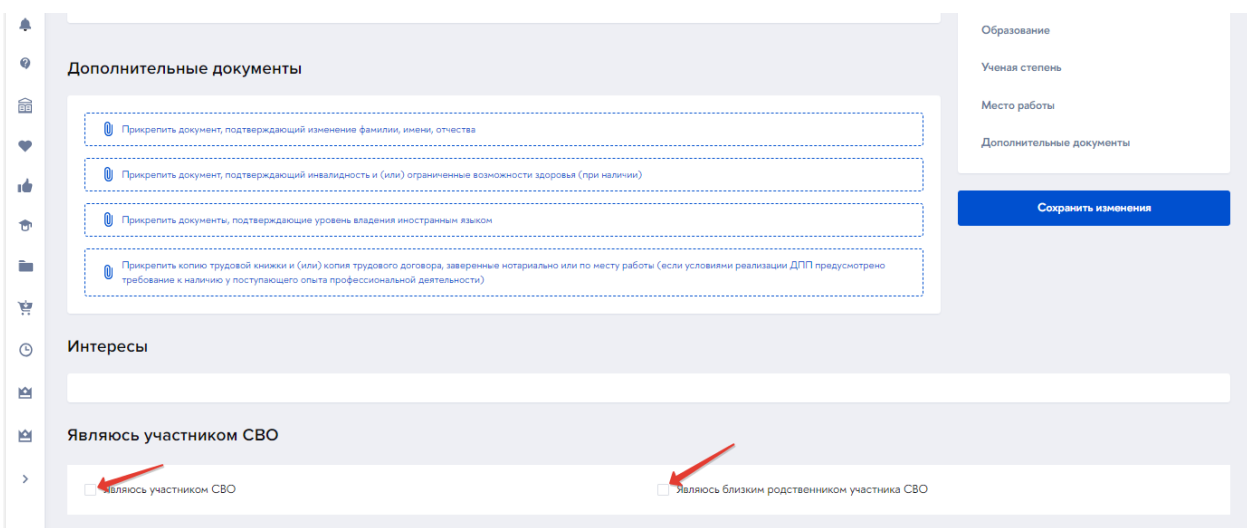

Рисунок 18

Нажать на кнопку «Сохранить изменения». Когда все обязательные сведения будут внесены, изменения сохранены, из личного кабинета пропадет предупреждающее сообщение [\(Рисунок 9\)](#page-7-0).

#### <span id="page-13-0"></span>**Обзор Личного кабинета**

На главной странице по умолчанию представлены виджеты с новостями НИУ ВШЭ и сервисы ДПО. Переход к настройкам профиля, избранному, настройке виджетов осуществляется из верхней панели. Необходимые кнопки находятся в верхней правой части.

Слева расположено навигационное меню по разделам личного кабинета. По умолчанию меню имеет упрощенный вид. Для переключения на расширенное представления необходимо нажать на кнопку «Раскрыть» [\(Рисунок 19\)](#page-14-0). Меню принимает вид, см. [Рисунок 20.](#page-14-1)

<span id="page-14-0"></span>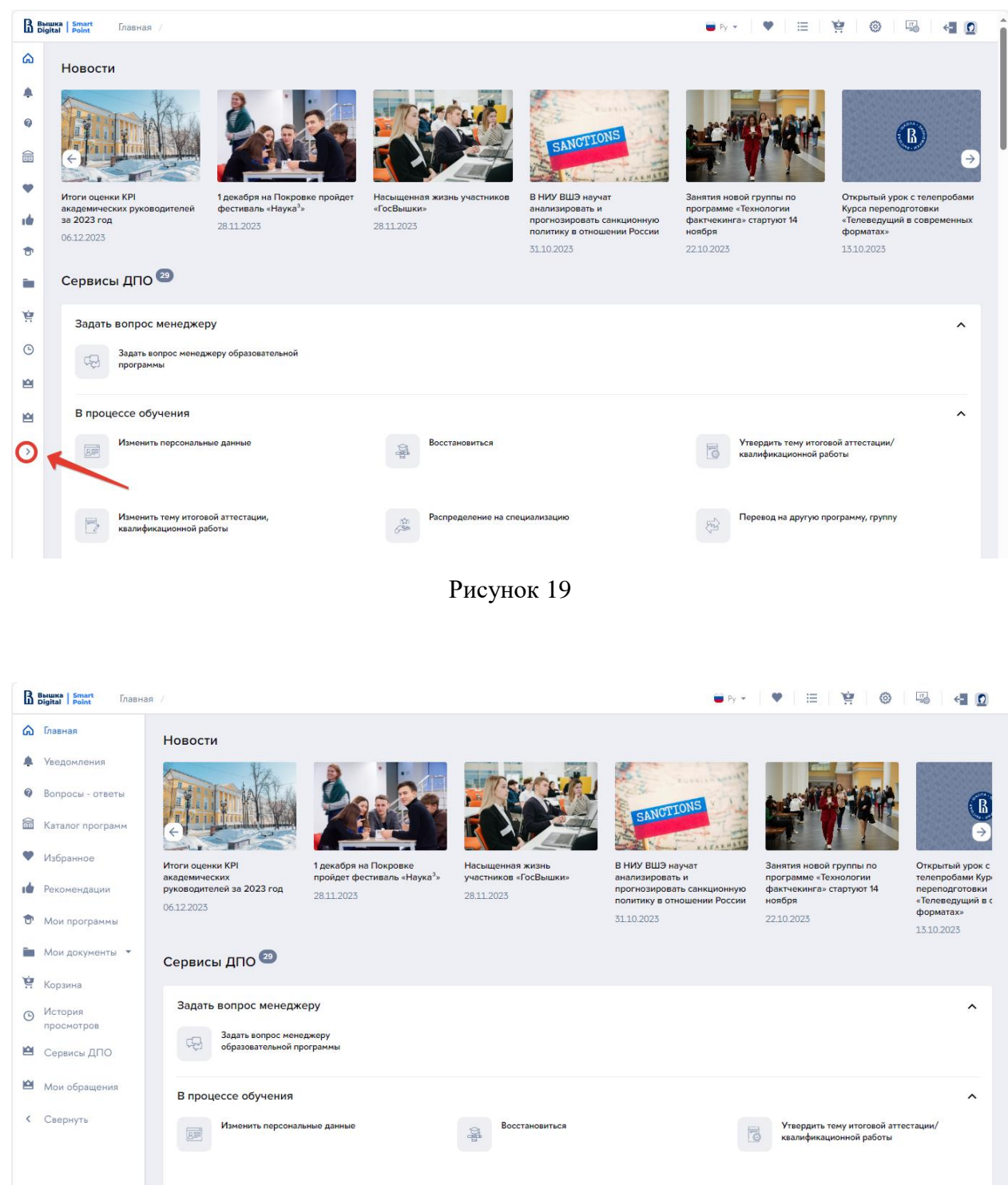

Рисунок 20

<span id="page-14-1"></span>Содержание главной страницы может быть настроено индивидуально. Для этого необходимо в верхней правой панели нажать на кнопку «Настройка виджетов» [\(Рисунок 21\)](#page-15-2).

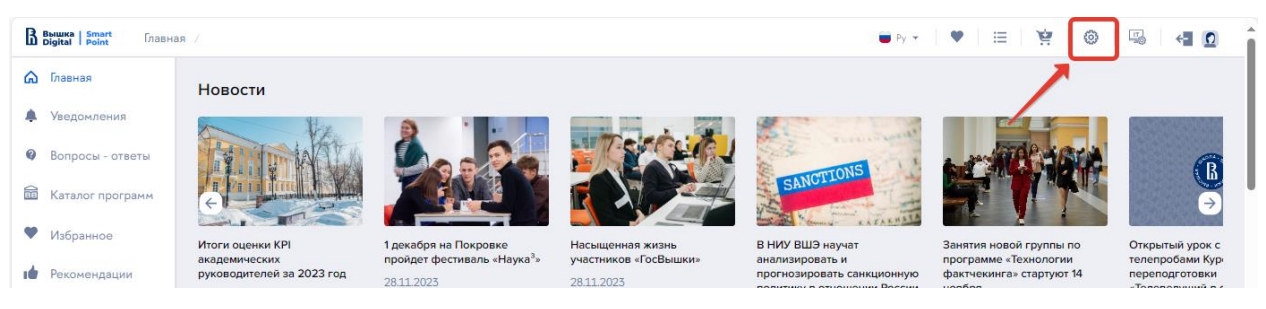

#### Рисунок 21

<span id="page-15-2"></span>Будет открыта форма настройки виджетов. С помощью кнопкипереключателя следует активировать или деактивировать соответствующие виджеты. По окончании настройки нажать на кнопку Применить. Или нажать на кнопку «Отмена», если настройки не изменялись. В результате произойдет возврат на главную страницу.

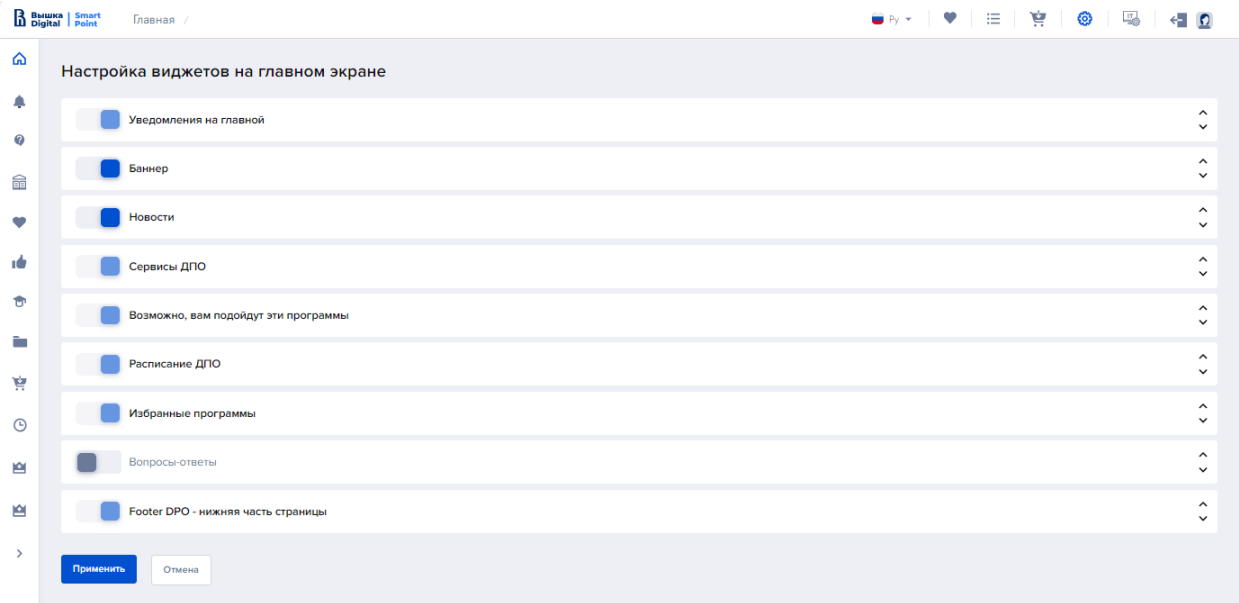

Рисунок 22

#### <span id="page-15-1"></span><span id="page-15-0"></span>**Разделы Личного кабинета Уведомления**

В данном разделе собрана информация об изменениях в Личном кабинете слушателя, поступлении документов или статусах заявок на программы.

| B BMWKa   Smart     | Уведомления                                            | 三 寶                  |
|---------------------|--------------------------------------------------------|----------------------|
| ⋒                   | Уведомления                                            |                      |
| 2                   | Уведомления •                                          |                      |
| 命                   | Поиск по уведомлениям<br>Найти<br>曲<br>Начало<br>Конец | Непрочитанные<br>Bce |
| ❤                   | Сформирован договор по курсу Важно                     | 14.12.2023           |
| тó<br>ŵ             | Обновлен статус договора по курсу Важно                | 11.12.2023           |
| È                   | Обновлен статус договора по курсу Важно                | 11 12 20 23          |
| 亨                   | Обновлен статус договора по курсу Важно                | 11.12.2023           |
| $\odot$<br><b>P</b> | Обновлен статус договора по курсу Важно                | 11.12.2023           |
| 會                   | Обновлен статус договора по курсу Важно                | 11.12.2023           |
| $\rightarrow$       | Обновлен статус договора по курсу Важно                | 11.12.2023           |
|                     | Сформирован договор по курсу Важно                     | 11.12.2023           |
|                     | $\overline{2}$<br>3                                    |                      |

Рисунок 23

#### <span id="page-16-0"></span>**Вопросы – ответы**

На данной странице представлены популярные вопросы слушателей, разбитые по категориям, и подробные ответы на них.

| B Belluka   Smart | Вопросы - ответы /                                                             |                                                                     | ●Ⅳ*│♥│田│寶│喝│個回 |       |
|-------------------|--------------------------------------------------------------------------------|---------------------------------------------------------------------|----------------|-------|
| ⋒<br>₽            | Вопросы - ответы                                                               |                                                                     |                |       |
|                   | Поиск по вопросам и ответам                                                    |                                                                     |                | Найти |
| 鼀<br>$\bullet$    | Дополнительное образование в НИУ ВШЭ ><br>Дополнительное образование в НИУ ВШЭ | Выбор программ обучения ><br>Узнайте все про программы обучения ДПО |                |       |
| тò                |                                                                                |                                                                     |                |       |
| ۰                 |                                                                                |                                                                     |                |       |

Рисунок 24

#### <span id="page-16-1"></span>**Каталог программ**

По ссылке из навигационного меню открывается Каталог программ ДПО (см., ниже [Рисунок \)](#page-25-0).

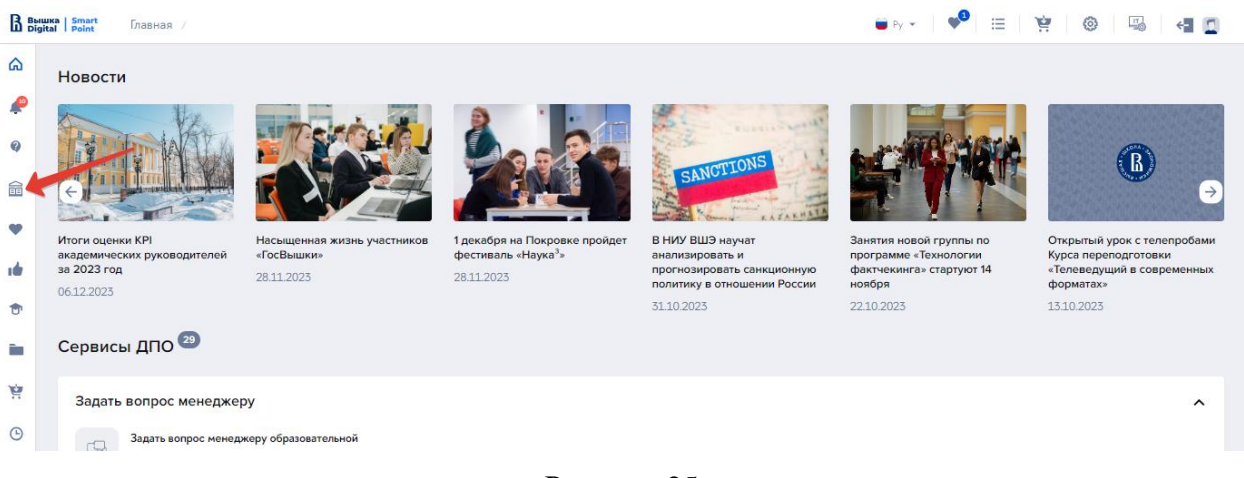

Рисунок 25

#### <span id="page-17-0"></span>**Избранные программы**

Раздел содержит образовательные программы, ранее добавленные в избранное [\(Рисунок 26\)](#page-17-2). Кнопка «Очистить избранное» удаляет все программы из избранного, очищая весь раздел.

|                  | 三管吸<br><b>Вышка</b>   Smart<br>Избранные программы |                                  |                                                   |                          |                               |           |                    |        |                                |     |  |  |
|------------------|----------------------------------------------------|----------------------------------|---------------------------------------------------|--------------------------|-------------------------------|-----------|--------------------|--------|--------------------------------|-----|--|--|
| ⋒                | Избранные программы<br>Очистить избранное          |                                  |                                                   |                          |                               |           |                    |        |                                |     |  |  |
| $\boldsymbol{Q}$ | Найти программу                                    |                                  |                                                   | $\mathsf Q$              | Направления                   | $\ddot{}$ | Диапазон стоимости | $^{+}$ | Вид документа                  | $+$ |  |  |
| 霝                |                                                    | обучения                         |                                                   | $+$                      | Тип программы                 | $+$       | Кампус             | $+$    | Продолжительность обучения     | $+$ |  |  |
| тÓ               | Для кого                                           |                                  |                                                   | ÷.                       | <sup>图</sup> Старт программ с | no        |                    |        |                                |     |  |  |
| Û                |                                                    | Найдено программ: 1              |                                                   |                          |                               |           |                    |        | Сортировать по: По умолчанию У |     |  |  |
| Ē.<br>亶          |                                                    | Управление образованием и наукой |                                                   | $\overline{\phantom{a}}$ |                               |           |                    |        |                                |     |  |  |
| $\odot$          | (ОУ ДПО)                                           |                                  | Учетная система и бизнес-<br>процессы ДПО НИУ ВШЭ | $:=$                     |                               |           |                    |        |                                |     |  |  |
| ᆸ                |                                                    |                                  |                                                   |                          |                               |           |                    |        |                                |     |  |  |
| 會                | <b>© Москва</b>                                    |                                  | ≒ Смешанный                                       |                          |                               |           |                    |        |                                |     |  |  |
| $\mathcal{P}$    | 同 20.12.2023<br>Через 2 дня                        |                                  | <b>© День</b>                                     |                          |                               |           |                    |        |                                |     |  |  |
|                  | 10-000™<br>1P                                      |                                  |                                                   |                          |                               |           |                    |        |                                |     |  |  |

Рисунок 26

#### <span id="page-17-2"></span><span id="page-17-1"></span>**Рекомендованные программы**

В разделе представлены образовательные программы, которые могут заинтересовать слушателя.

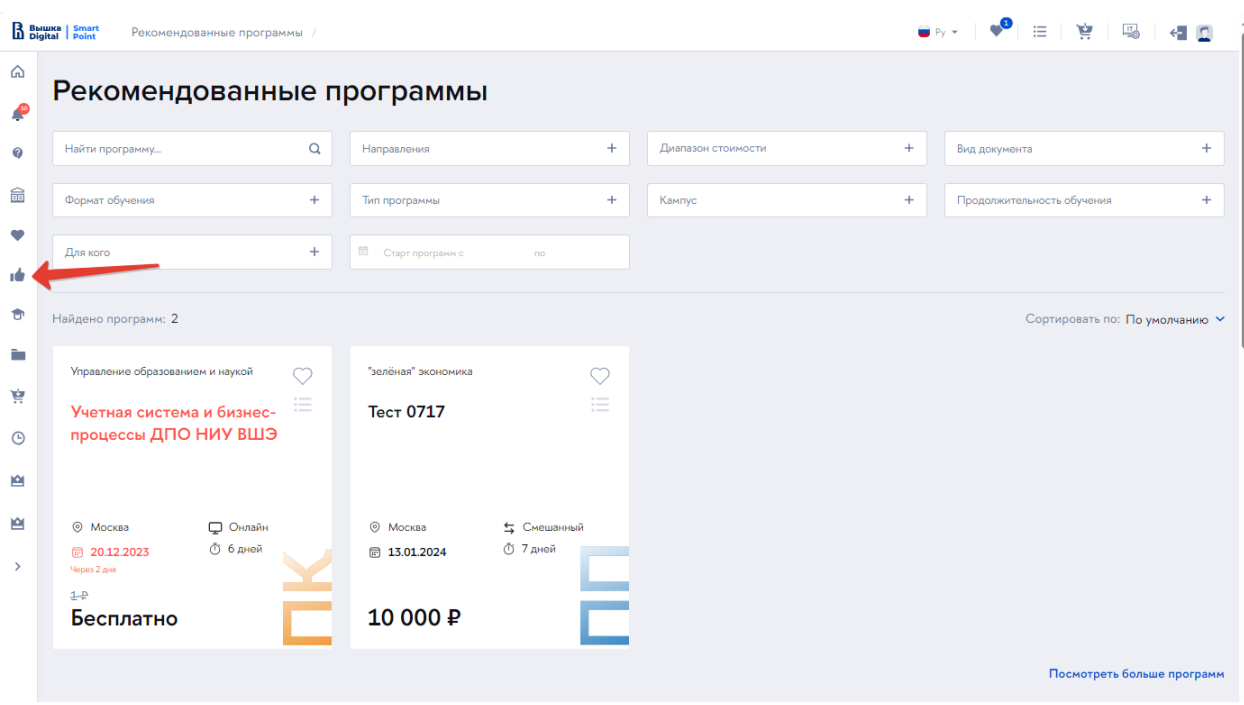

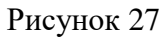

#### <span id="page-18-0"></span>**Мои программы**

В разделе «Мои программы» собраны образовательные программы, на которые подавалась заявка. По каждой программе выводится её статус, по которому список может быть отфильтрован [\(Рисунок 28\)](#page-18-1). Статус программы меняется автоматически по мере рассмотрения заявки, совершения оплаты, прохождения обучения и т.п. Здесь же есть возможность отозвать заявку или оставить отзыв о программе.

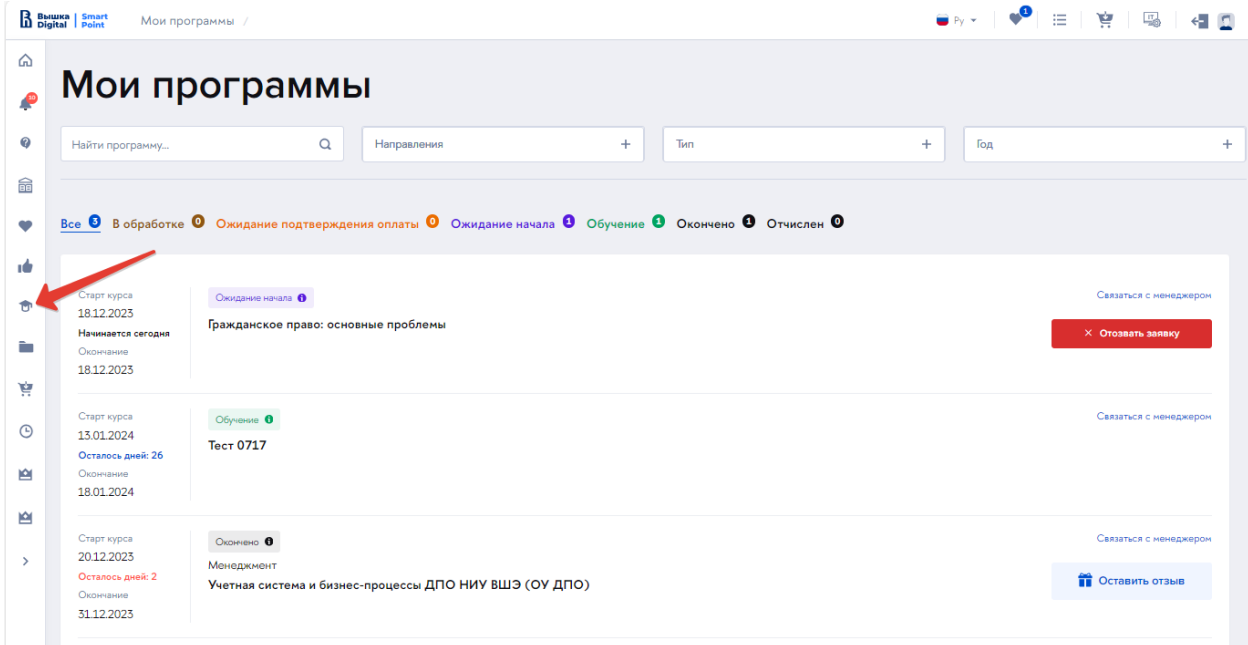

<span id="page-18-1"></span>Рисунок 28

#### <span id="page-19-0"></span>**Мои документы**

Раздел содержит документы, связанные с обучением на программах. Все документы сгруппированы в два подраздела:

Договоры, акты и квитанции [\(Рисунок 29\)](#page-19-1),

Документы об обучении [\(Рисунок 30\)](#page-20-1).

В подразделе «Договоры, акты, квитанции» представлен список документов. Существует возможность отбора по виду документа или по образовательной программе.

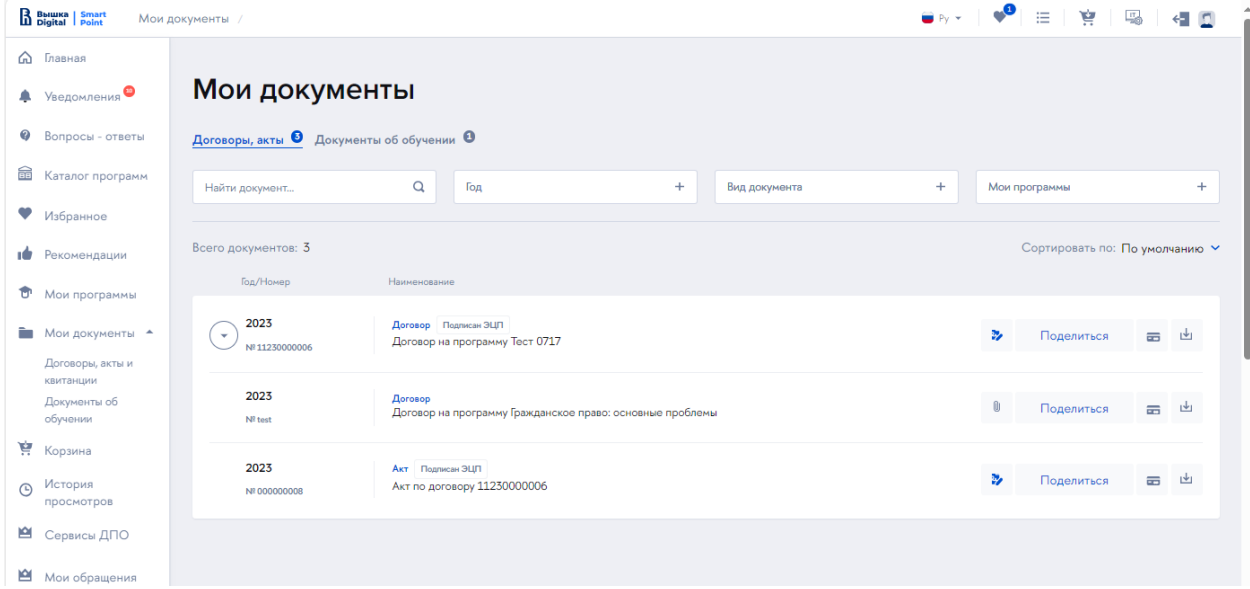

Рисунок 29

<span id="page-19-1"></span>В подразделе осуществляется обмен документами между слушателем и НИУ ВШЭ. Доступны возможности:

- Прикрепление скан-копии документа b.
- Открытие графика платежей  $\equiv$
- Загрузка формы документа для подписания ı da
- Загрузка квитанции об оплате  $[1]$
- Поделиться Поделиться скан-копией документа

В подразделе «Документы об обучении» собраны документы, подтверждающие прохождение образовательной программы. Из раздела через соответствующие сервисы возможны запросы к университету, связанные с печатными формами документов об окончании.

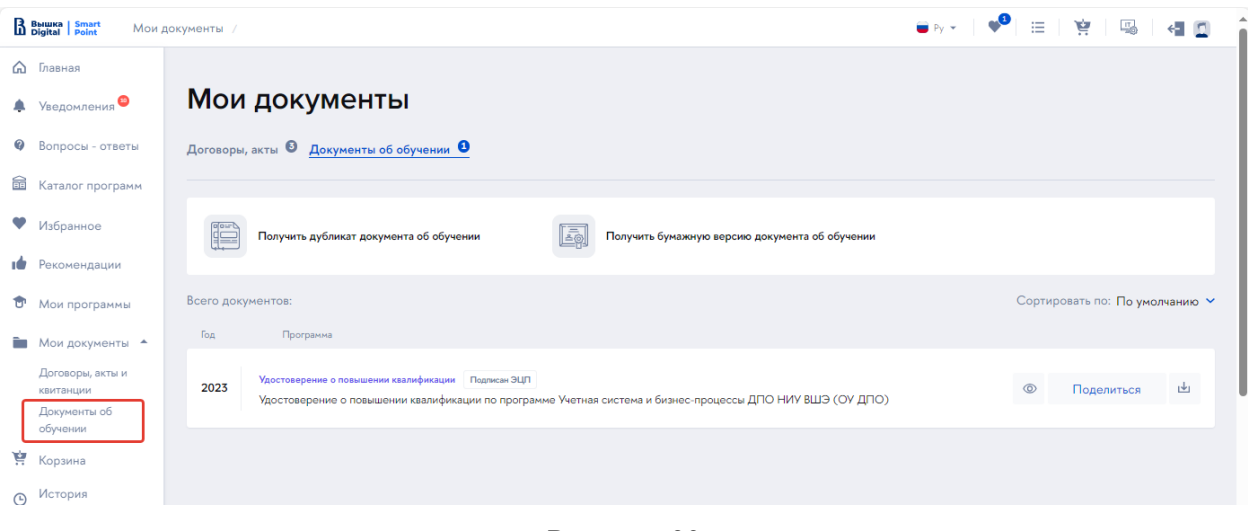

Рисунок 30

#### <span id="page-20-1"></span><span id="page-20-0"></span>**Корзина**

В данный раздел попадают неоплаченные образовательные программы, добавленные в корзину из различных разделов: общий «каталог программ», «избранное», «рекомендуемые программы». Ссылка на «корзину» продублирована в верхней панели [\(Рисунок 31\)](#page-20-2).

| B BHWKA   Smart  | 늏<br>$\blacksquare$ Py $\blacktriangleright$ $\blacksquare$ $\blacksquare$<br>三 |                    |                                                        |              |                                                                                                    |               |
|------------------|---------------------------------------------------------------------------------|--------------------|--------------------------------------------------------|--------------|----------------------------------------------------------------------------------------------------|---------------|
| ⋒                | Корзина                                                                         |                    |                                                        |              |                                                                                                    |               |
| $\boldsymbol{Q}$ | Программы: 1                                                                    | Havano             | Продолжительность                                      | Стоимость    |                                                                                                    | ₩ Удалить всё |
| 命<br>$\bullet$   | Учетная система и бизнес-процессы ДПО НИУ ВШЭ (ОУ ДПО)<br>Менеджмент            | 20.12.2023         | День                                                   | 100007<br>1P | Оформить заказ                                                                                                 | $\times$      |
| тŵ               |                                                                                 |                    |                                                        |              |                                                                                                    |               |
| 仓<br>÷           | ДПО                                                                             | Каталог программ   |                                                        |              |                                                                                                    |               |
| 할                | О нас                                                                           | Направления        |                                                        | Популярное   |                                                                                                    |               |
| $\odot$          | Провайдеры ДПО                                                                  |                    | MBA, EMBA, DBA, Specialized Master, Doctor             |              | Профессиональная скаутинговая и агентская деятельность в спорте                                                |               |
|                  | Корпоративным клиентам                                                          | Бизнес-информатика |                                                        |              | Master in project management «Управление проектами: методология,<br>компетенции, инвестиции, развитие бизнеса» |               |
| 囪                | Заказать программу                                                              |                    | Маркетинг и коммуникации<br>HR-менеджмент, Soft Skills |              | Финансовые стратегии роста стоимости компании                                                                  |               |

Рисунок 31

<span id="page-20-2"></span>**Важно!** Кнопка «Оформить заказ» становится кликабельной только, когда полностью *(не все разделы профиля являются обязательными)* заполнен профиль слушателя.

После нажатия на кнопку «Оформить заказ» происходит направление на страницу платежного шлюза от банка, предоставившего услугу эквайринга.

## <span id="page-21-1"></span><span id="page-21-0"></span>**Сервисы ДПО**

Слушатель ДПО может взаимодействовать с университетом с помощью различных сервисов, которые располагаются в ЛКС на главном экране и в боковом меню (Рисунок 32).

|                  | B Barwka   Smart<br>Главная                                 |                                                                  |                                           |                                                                                               |                                                                                     |                                                                                   |
|------------------|-------------------------------------------------------------|------------------------------------------------------------------|-------------------------------------------|-----------------------------------------------------------------------------------------------|-------------------------------------------------------------------------------------|-----------------------------------------------------------------------------------|
| $\Omega$         | Новости                                                     |                                                                  |                                           |                                                                                               |                                                                                     |                                                                                   |
| ٠                |                                                             |                                                                  |                                           | <b>ELITRIAN MAY</b>                                                                           |                                                                                     |                                                                                   |
| $\boldsymbol{Q}$ |                                                             |                                                                  |                                           |                                                                                               |                                                                                     |                                                                                   |
| 金                |                                                             |                                                                  |                                           | SANCTION                                                                                      |                                                                                     | $\rightarrow$                                                                     |
| $\bullet$        |                                                             |                                                                  |                                           |                                                                                               |                                                                                     |                                                                                   |
| тŵ               | Итоги оценки КРІ академических<br>руководителей за 2023 год | 1 декабря на Покровке пройдет<br>фестиваль «Наука <sup>з</sup> » | Насыщенная жизнь участников<br>«ГосВышки» | В НИУ ВШЭ научат анализировать<br>и прогнозировать санкционную<br>политику в отношении России | Занятия новой группы по<br>программе «Технологии<br>фактчекинга» стартуют 14 ноября | Открытый урок с телепробами<br>Курса переподготовки<br>«Телеведущий в современных |
| 令                | 06.12.2023                                                  | 28.11.2023                                                       | 28.11.2023                                | 31.10.2023                                                                                    | 22.10.2023                                                                          | форматах»<br>13.10.2023                                                           |
| to a             | Сервисы ДПО 29                                              |                                                                  |                                           |                                                                                               |                                                                                     |                                                                                   |
| Ä.               |                                                             |                                                                  |                                           |                                                                                               |                                                                                     |                                                                                   |
| $\odot$          | На этапе зачисления                                         |                                                                  |                                           |                                                                                               |                                                                                     | $\hat{}$                                                                          |
|                  | В процессе обучения                                         |                                                                  |                                           |                                                                                               |                                                                                     | $\hat{}$                                                                          |
| $\frac{1}{2}$    | Сервисы ДПО<br>па этапе и после завершения обучения         |                                                                  |                                           |                                                                                               |                                                                                     | $\hat{}$                                                                          |
| 凶                |                                                             |                                                                  |                                           |                                                                                               |                                                                                     |                                                                                   |
| $\rightarrow$    | Финансово - административные                                |                                                                  |                                           |                                                                                               |                                                                                     | $\hat{}$                                                                          |
|                  | Задать вопрос менеджеру                                     |                                                                  |                                           |                                                                                               |                                                                                     | $\hat{\phantom{a}}$                                                               |
|                  |                                                             |                                                                  |                                           |                                                                                               |                                                                                     |                                                                                   |
|                  |                                                             |                                                                  |                                           |                                                                                               |                                                                                     |                                                                                   |

*Рисунок 32*

Сервисы сгруппированы по этапам обучения (Рисунок 33):

- На этапе зачисления,
- В процессе обучения,
- На этапе и после завершения обучения.

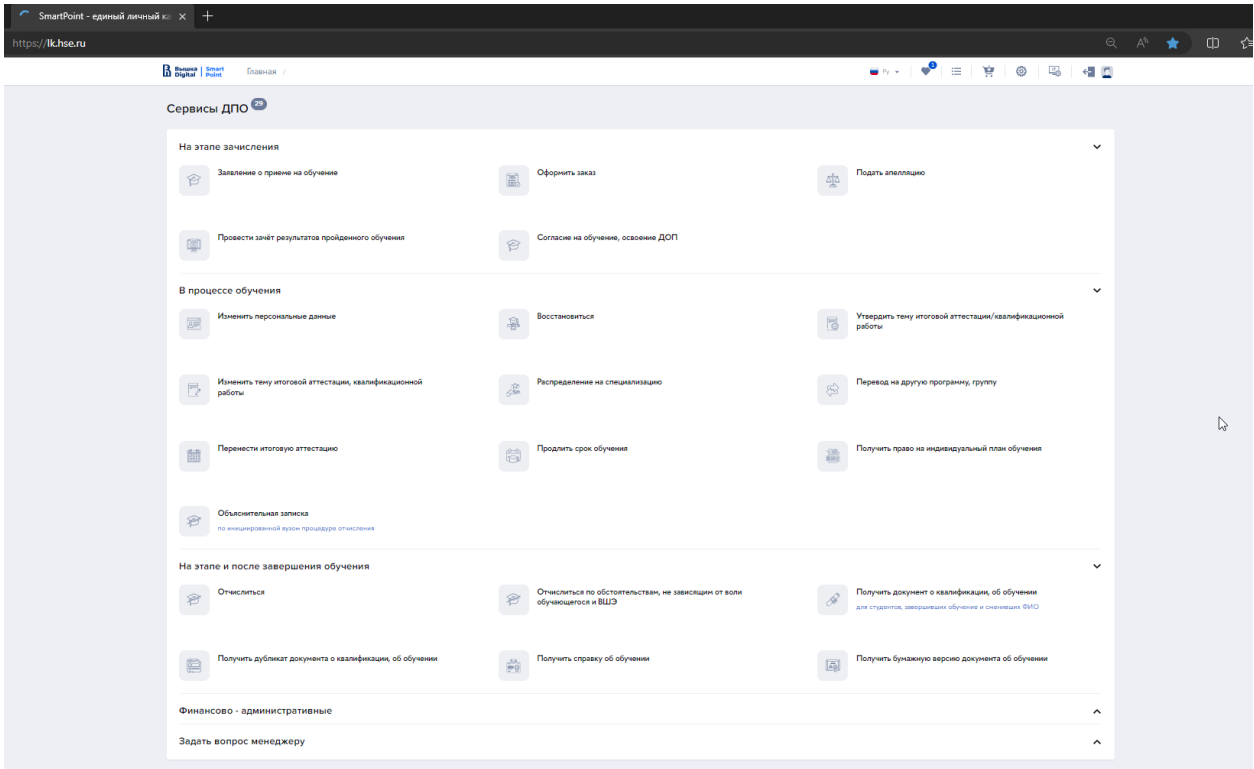

*Рисунок 33*

Есть блок Финансово-административных сервисов и отдельно вынесен сервис «Задать вопрос менеджеру» (Рисунок 34):

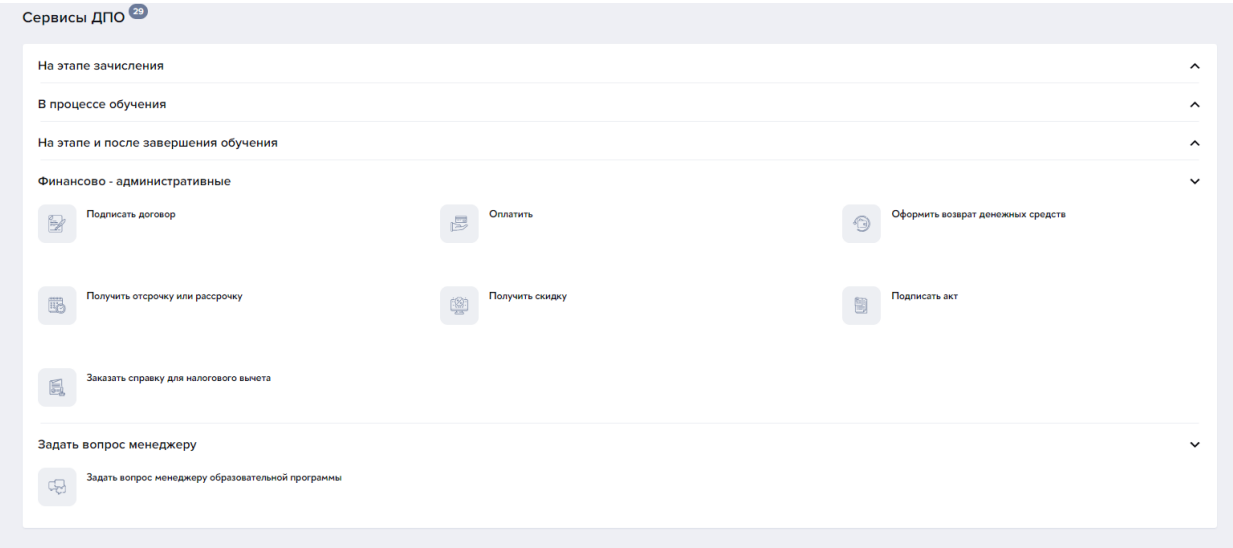

*Рисунок 34*

Чтобы воспользоваться сервисом, слушатель переходит в необходимый ему раздел, выбирает нужный сервис и попадает на страницу с формой, через которую по соответствующему вопросу может быть направлено обращение. Например, «Восстановиться» (Рисунок 35):

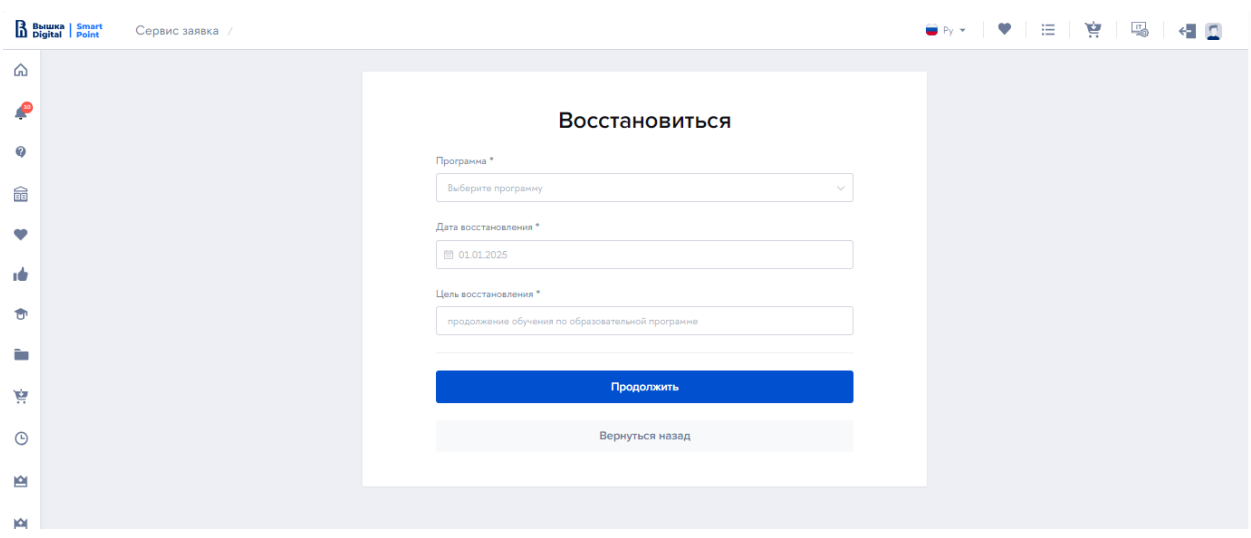

*Рисунок 35*

Слушателю необходимо заполнить все обязательные поля и нажать на «Продолжить». После чего будет сгенерирована печатная форма обращения (в утвержденных шаблонах НИУ ВШЭ с автозаполнением полей из Профиля), и появится возможность скачать ее, распечатать, подписать, прикрепить сканкопию и отправить заявление.

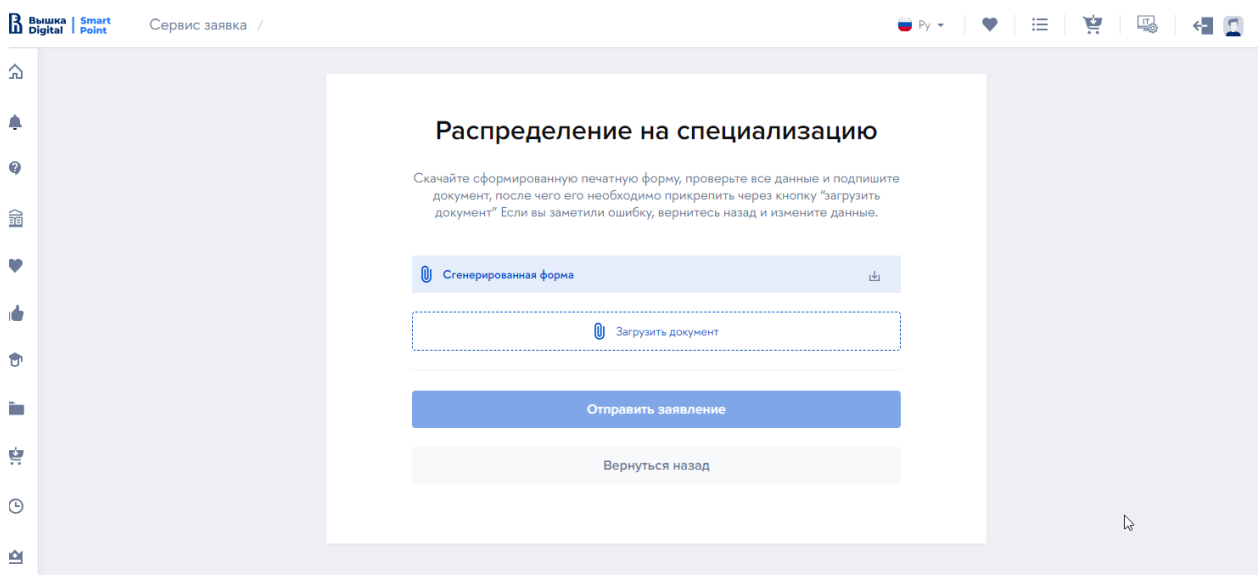

*Рисунок 36*

#### <span id="page-23-0"></span>**Обращения**

В результате использования сервиса будет сформировано и отправлено обращение. Слушатель может увидеть список обращений, их статус и просмотреть ответы менеджера в разделе «Мои обращения» (Рисунок 37):

| B Bышка   Smart  |                    | Мои обращения          |                                        |                  | □ 真 ■ 国<br>$\blacksquare$<br>$p_v$ + | €.                               | $\blacksquare$ |
|------------------|--------------------|------------------------|----------------------------------------|------------------|--------------------------------------|----------------------------------|----------------|
| ⋒<br><b>P</b>    |                    | Мои обращения          |                                        |                  |                                      |                                  |                |
| $\boldsymbol{Q}$ | Тип обращения      |                        | ÷                                      | Статус обращения |                                      |                                  | ÷              |
| 爺<br>$\bullet$   | Всего 27 обращений |                        |                                        |                  | Сортировать по По умолчанию У        |                                  |                |
| ۱Ò               | Дата изменения     | Автор обращения        | Тип обращения                          |                  | Статус                               |                                  |                |
| Û                | 12.12.2023         | Маркевич Олег Игоревич | Заказать справку для налогового вычета |                  |                                      | $\bullet$<br>$\theta$            |                |
| Ē.               | 12.12.2023         | Маркевич Олег Игоревич | Изменить персональные данные           |                  |                                      | €<br>$\bullet$                   |                |
| À.               | 12.12.2023         | Маркевич Олег Игоревич | Подать апелляцию                       |                  | Отклонено                            | $\bf \Theta$<br>€                |                |
| $\odot$<br>會     | 12.12.2023         | Маркевич Олег Игоревич | Заявление о приеме на обучение         |                  | Выполнено                            | $\bf \Theta$<br>€                |                |
| ఆ                | 11.12.2023         | Маркевич Олег Игоревич | Заказать справку для налогового вычета |                  | Выполнено                            | $\bullet$<br>O                   |                |
| $\rightarrow$    | 11.12.2023         | Маркевич Олег Игоревич | Получить скидку                        |                  | Отклонено                            | $\bullet$<br>$\bullet$           |                |
|                  | 11.12.2023         | Маркевич Олег Игоревич | Получить отсрочку или рассрочку        |                  | Выполнено                            | $\bullet$<br>$\ddot{\mathbf{0}}$ |                |

*Рисунок 37*

#### **Выбор образовательных программ и отправка заявок**

Образовательные программы могут быть выбраны несколькими способами:

#### **1. Для неавторизованных пользователей**

Через портал НИУ ВШЭ с любой страницы маркетплейса [\(https://busedu.hse.ru,](https://busedu.hse.ru/)<https://www.hse.ru/edu/dpo/> со всех лендингов)

*Примечание!* Программы, добавленные в избранное, сравнение, в корзину сохраняются, если пользователь сразу авторизуется, не прерывая сессию (Рисунок 38). В дальнейшем эти программы будут доступны из Личного кабинета в соответствующих разделах.

Для регистрации на программу (оформления заявки) необходимо будет авторизоваться.

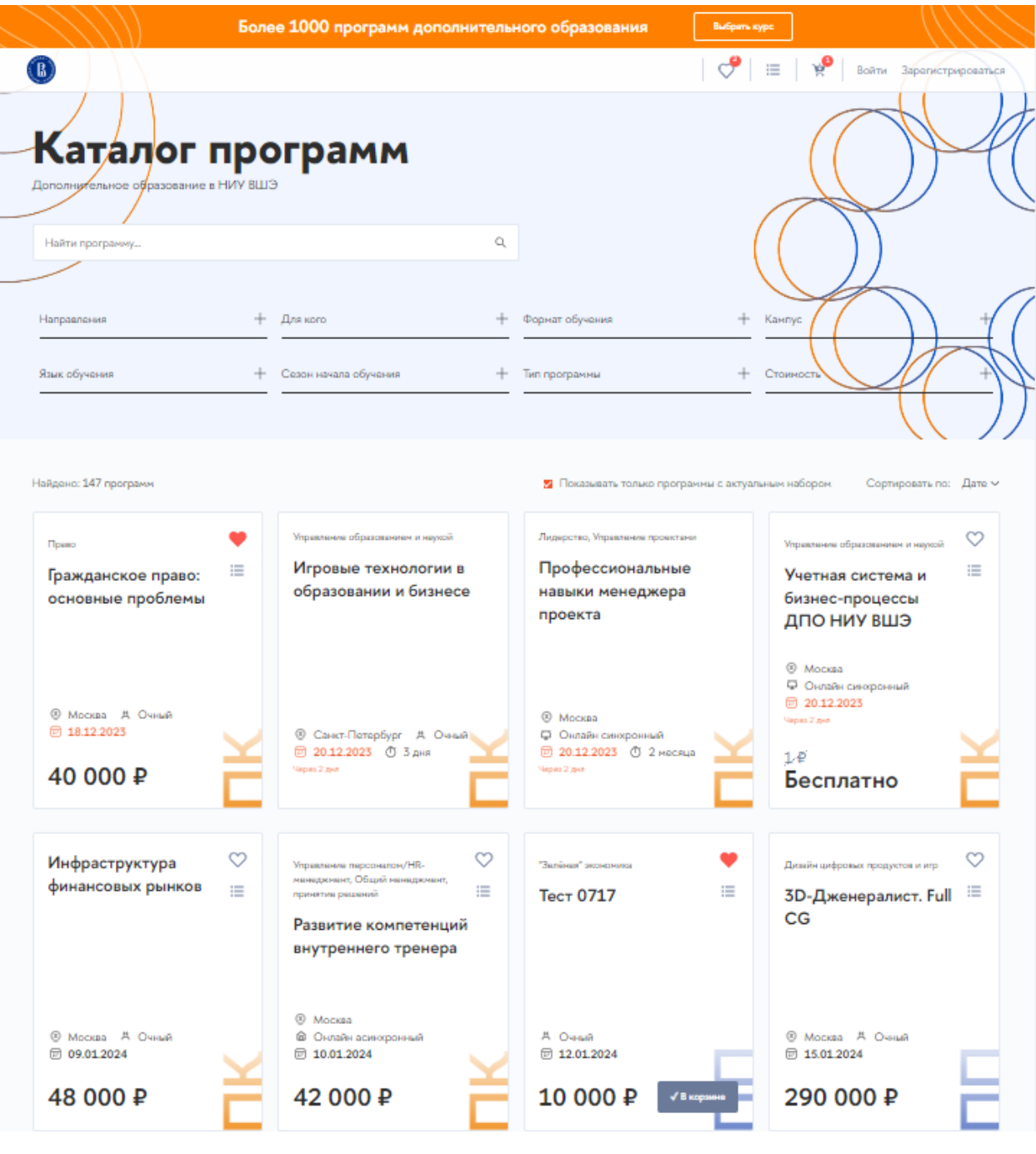

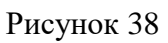

## <span id="page-25-0"></span>**2. Из Личного кабинета слушателя**

- Из пункта навигационного меню «Каталог программ».
- Из пункта навигационного меню «Рекомендуемые программы»
- Через виджет «Возможно, вам подойдут эти программы» на главной странице под сервисами ДПО (Рисунок 39):

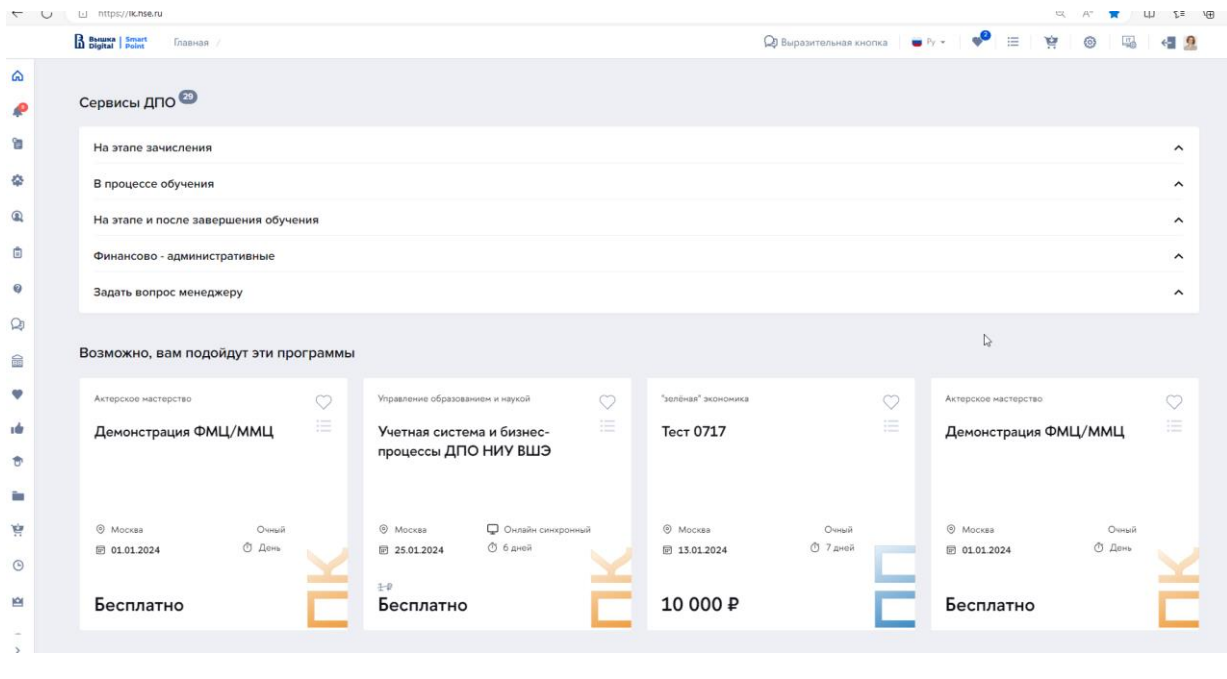

Рисунок 39

В карточке программы и на лендинге программы доступны функции добавления программы в избранное и в корзину. Затем выбранная программа отобразится в соответствующих разделах в личном кабинете (Рисунок 40).

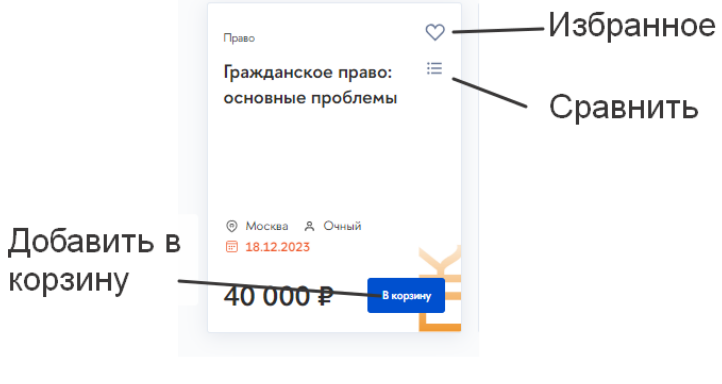

Рисунок 40